# Google Scholar

# **คู่มือการใช้งาน Google Scholar**

**ส านักวิทยบริการและเทคโนโลยีสารสนเทศ มหาวิทยาลัยเทคโนโลยีราชมงคลอีสาน**

# **สารบัญ**

### หน้า

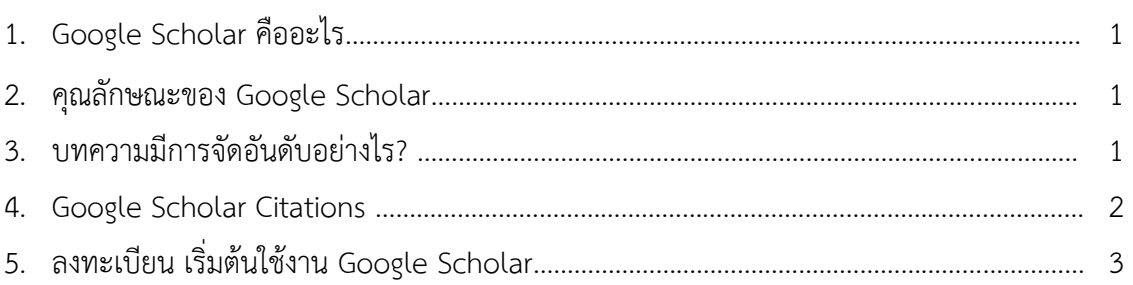

#### **1. Google Scholar คืออะไร**

Google Scholar เป็นวิธีที่ง่ายๆ ในการค้นหางานเขียนทางวิชาการได้อย่างกว้างขวาง โดยสามารถ

ค้นหาในสาขาวิชาและแหล่งข้อมูลต่างๆ มากมายได้จากจุด เดียว ทั้งบทความ, peer-reviewed, วิทยานิพนธ์, หนังสือ, ้บทคัดย่อ และบทความจากสำนักพิมพ์ทางวิชาการ แวดวง วิชาชีพ ที่เก็บร่างบทความ มหาวิทยาลัย และองค์กรด้าน การศึกษาอื่นๆ Google Scholar ช่วยให้คุณสามารถระบุการ ค้นคว้าที่เกี่ยวข้องมากที่สุดในโลกแห่งการค้นคว้าวิจัยทาง วิชาการ

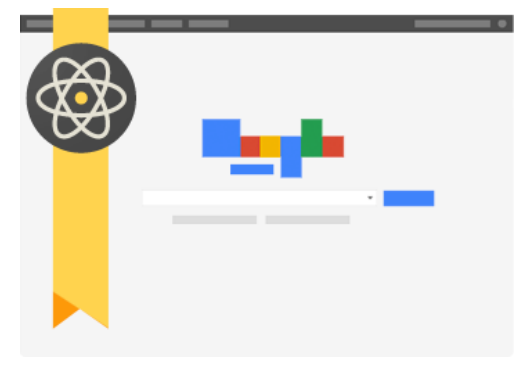

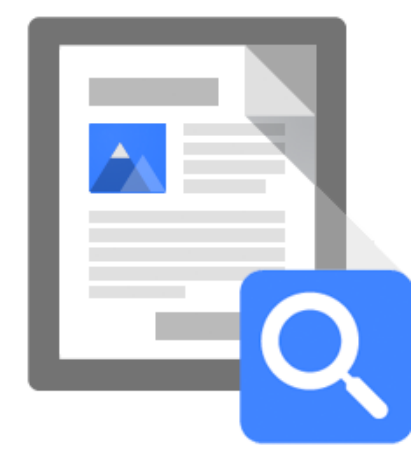

#### **2. คุณลักษณะของ Google Scholar**

- ค้นหา แหล่งข้อมูลที่หลากหลายจากจุดที่สะดวกจุดเดียว
- ค้นหา บทความ บทคัดย่อ และการอ้างอิง
- ้ค้นหาตำแหน่ง ของบทความฉบับสมบูรณ์จากทั่วทั้ง ห้องสมุดของคุณหรือบนเว็บ
- เรียนรู้เกี่ยวกับบทความส าคัญในการค้นคว้าวิจัยสาขาใดๆ

#### **3. บทความมีการจัดอันดับอย่างไร?**

Google Scholar มุ่งมั่นที่จะจำแนกบทความแบบนักวิจัย โดยวัด น้ำหนัก จากข้อความทั้งหมดของแต่ ละบทความ, ผู้เขียน, สิ่งตีพิมพ์ที่บทความนั้นปรากฏ และความถี่ที่มีการ อ้างอิงบทความนั้นในงานเขียนทาง วิชาการอื่น ผลลัพธ์ที่ เกี่ยวข้องมากที่สุดจะปรากฏบนหน้าแรกเสมอ

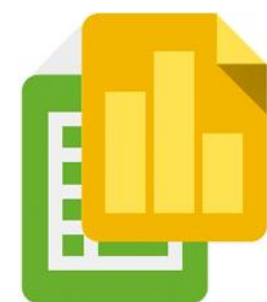

#### **4. Google Scholar Citations**

จะช่วยให้ผู้เขียนสามารถติดตามการอ้างอิงมายังบทความของตนเองได้อย่างง่ายดาย สามารถ ้ ตรวจสอบว่าใครกำลังอ้างอิงถึงสิ่งตีพิมพ์ของเราบ้าง สร้างกราฟการอ้างอิง ตลอด ช่วงเวลาที่ผ่านมา และ ค านวณสถิติการอ้างอิงต่างๆ คุณยังสามารถเผยแพร่โปรไฟล์ของคุณต่อสาธารณะ เพื่อให้ปรากฏในผลการ ค้นหาของ Google Scholar เมื่อผู้อื่นค้นหาชื่อของเรา เช่น "Apichat Terapasirdsin"

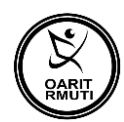

คุณลักษณะที่ดีที่สุดคือ สามารถตั้งค่าและดูแลจัดการได้ง่าย แม้ว่าเราจะเขียนบทความไว้หลายร้อย เรื่อง หรือ แม้ว่าจะมีการแบ่งปันชื่อของเราไว้ในแหล่งวิชาการหลายแห่ง ก็สามารถเพิ่มกลุ่มที่มีบทความที่ ้เกี่ยวข้องกันโดย ดำเนินการได้พร้อมๆ กันหลายบทความ และจำนวนสถิติการอ้างอิงของบทความจะได้รับการ ค านวณใหม่ และอัปเดตโดยอัตโนมัติเมื่อ Google Scholar พบการอ้างอิงใหม่มายังผลงานในเว็บของเรา เรา ยังสามารถ เลือกให้มีการอัปเดตรายชื่อบทความโดยอัตโนมัติ หรือเลือกที่จะตรวจสอบการอัปเดตด้วยตนเอง ได้เช่นกัน หรือ ทำการอัปเดตบทความของเราได้ด้วยตัวเองทกเมื่อ

*ที่มา : <http://www.google.co.th/intl/th/scholar/about.html> , คู่มือการใช้งาน Google Scholar ส านักงาน ประกันคุณภาพ มหาวิทยาลัยรังสิต*

**5. การจัดการโปรไฟล์ หรือการสมัคร Google Scholar**

# มีขั้นตอนและวิธีการ ดังนี้

- 1. เข้าสู่เว็บไซต์ Google Scholar ที่ [http://scholar.google.co.th](http://scholar.google.co.th/)
- 2. ลงชื่อเข้าใช้งานโดยเข้าไปที่เมนู "ลงชื่อเข้าสู่ระบบ"

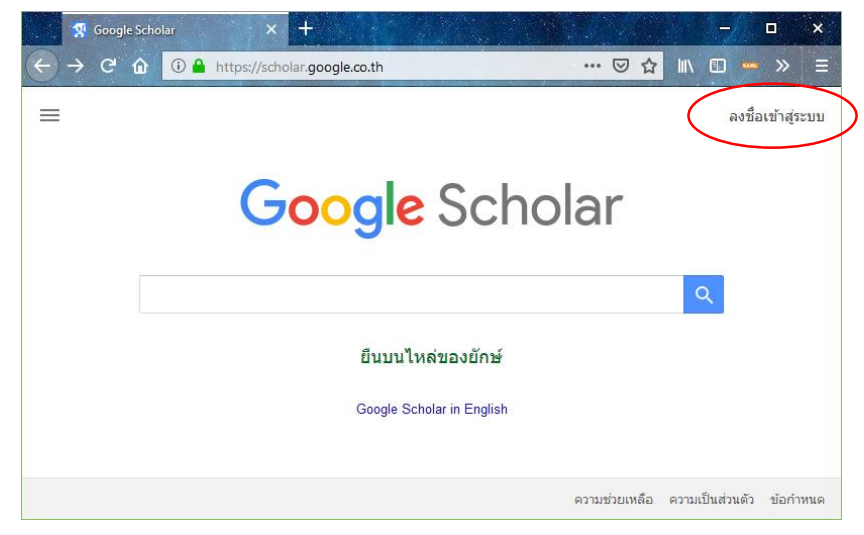

**ภาพที่1** การลงชื่อเข้าสู่ระบบ

- 3. กรอก Email address และ Password ภายใต้โดเมน @rmuti.ac.th (User เดียวกับการเข้าใช้ Internet มหาวิทยาลัย) ตัวอย่างเช่น "prakai**@rmuti.ac.th**"
- 4. คลิกปุ่ม "ถัดไป"

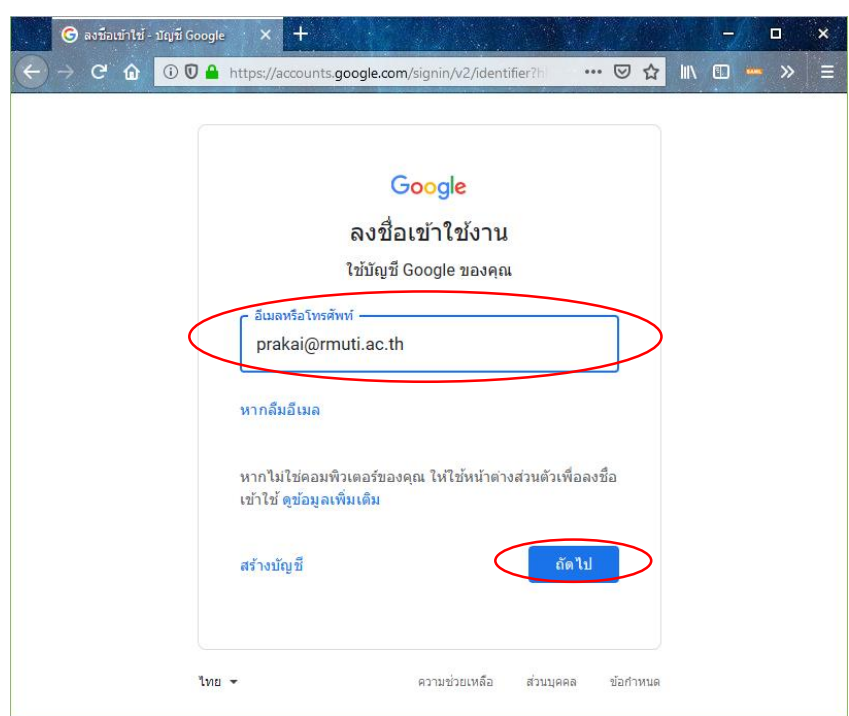

**ภาพที่2** การล็อกอินเข้าสู่ระบบด้วยบัญชีมหาวิทยาลัยเทคโนโลยีราชมงคลอีสาน

- 5. เข้าสู่หน้า RMUTI Single Sign-on System ให้ดำเนินใส่บัญชีและรหัสผ่านผู้ใช้งาน
- 6. คลิกปุ่ม "Login"

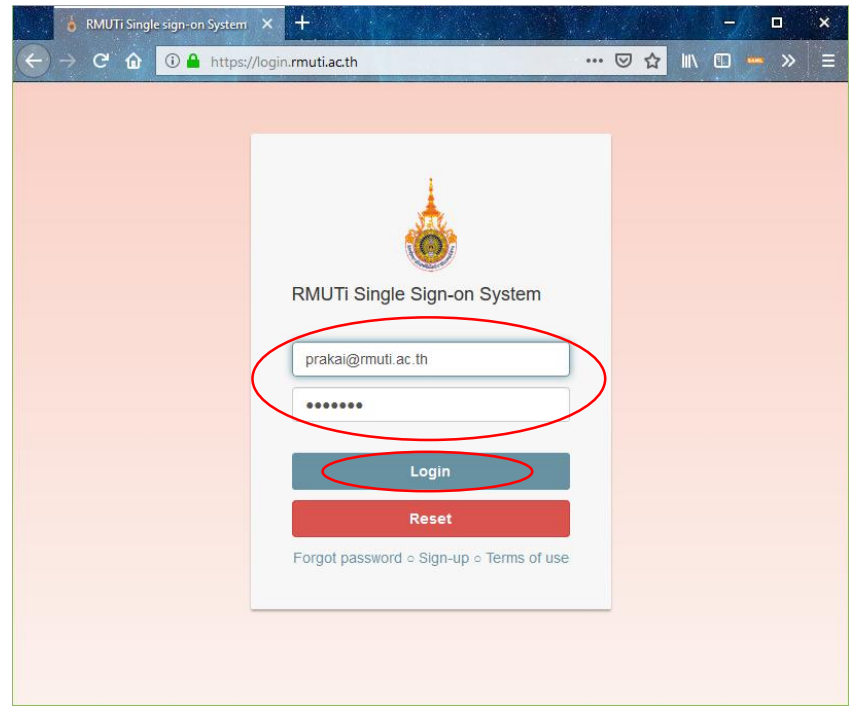

**ภาพที่3** การล็อกอินเข้าสู่ระบบด้วยบัญชีมหาวิทยาลัยเทคโนโลยีราชมงคลอีสาน

oar<br>Rmu

 $7.$  เลือกแท็บสัญลักษณ์  $\equiv$  เพื่อเข้าสู่เมนูถัดไป

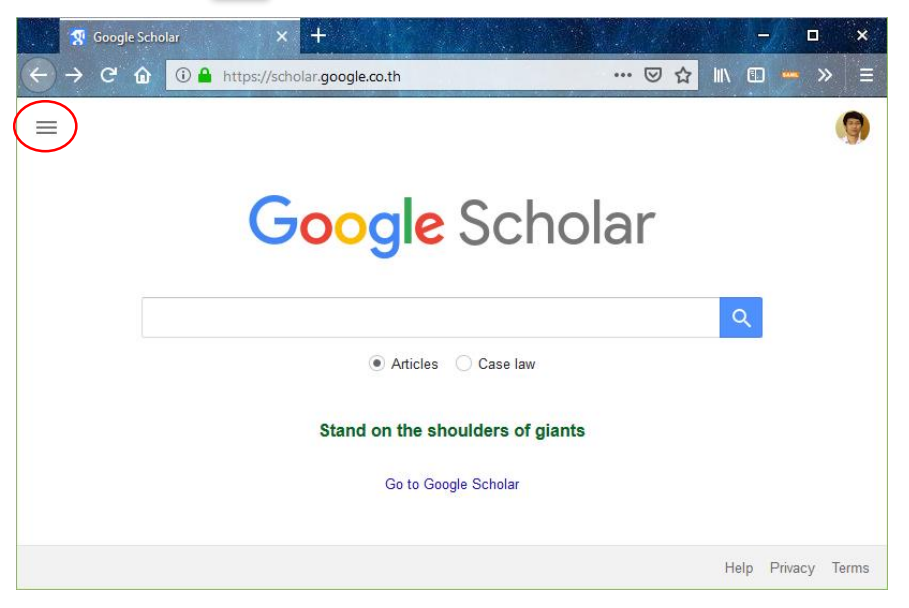

## **ภาพที่4** การล็อกอินเข้าสู่ระบบด้วยบัญชีมหาวิทยาลัยเทคโนโลยีราชมงคลอีสาน

8. คลิกปุ่ม "My profile"

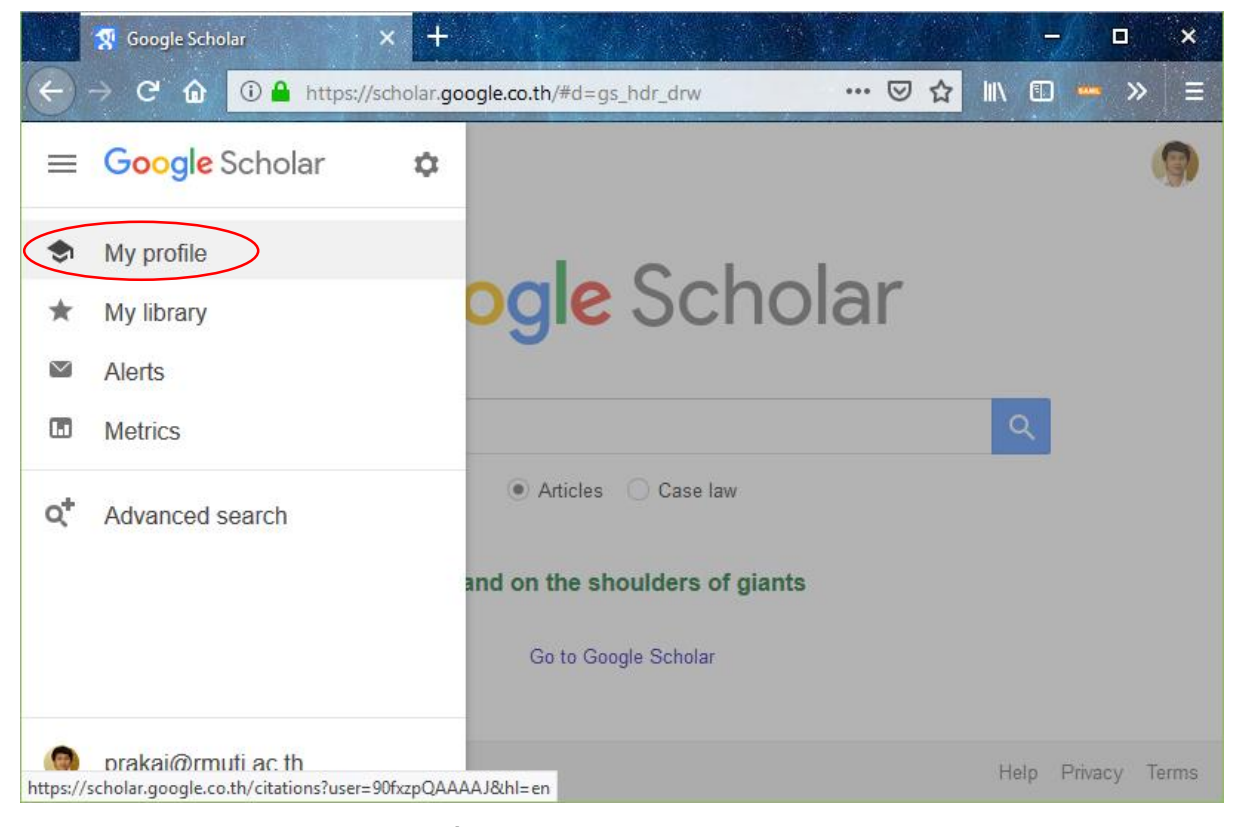

**ภาพที่5** เมนูการจัดการโปรไฟล์ของผู้ใช้

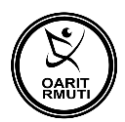

- 9. กรอกข้อมูล (Step 1: Profile) ได้แก่
	- (1) ชื่อ สกุล (Name) : กรอก ชื่อ-นามสกุล
	- (2) องค์กรที่สังกัด (Affiliation) : การติดต่อ ควรใส่ทั้งตำแหน่งงาน ต้นสังกัด (คณะ/วิทยาลัย) ู และชื่อมหาวิทยาลัยเทคโนโลยีราชมงคลอีสาน (เพื่อทำให้ Profile ปรากฏในผลการค้นหา ของ Google)
		- เ ช่ น Instructor of Computer Engineering, Rajamangala University of Technology
	- (3) อีเมล สำหรับการยืนยัน (Email for verification) : กรอก Email address ภายใต้โดเมน **rmuti.ac.th** (เพื่อท าให้ Profile ปรากฏในผลการค้นหาของ Google) (Default จะเป็น Email ที่เราใช้ Register)
	- (4) หัวข้อที่สนใจ (Areas of interest) : โดยกรอกหัวข้อที่สนใจไม่เกิน 5 ประเภท
		- เช่น Computer Network Information Technology Cloud Internet of Things
	- (5) เว็บไซต์ (Homepage) : (ถ้ามี โดยเฉพาะเว็บไซต์ส่วนบุคคล หรือ www.rmuti.ac.th ซึ่ง ใช้เก็บผลงานของเจ้าของโปรไฟล์ เรื่องจาก Google Scholar จะทำการค้นหาข้อมูลของ งานวิจัยหรืองานวิชาการจากเว็บไซต์ที่อ้างอิงนี้)
	- (6) คลิกปุ่ม Next

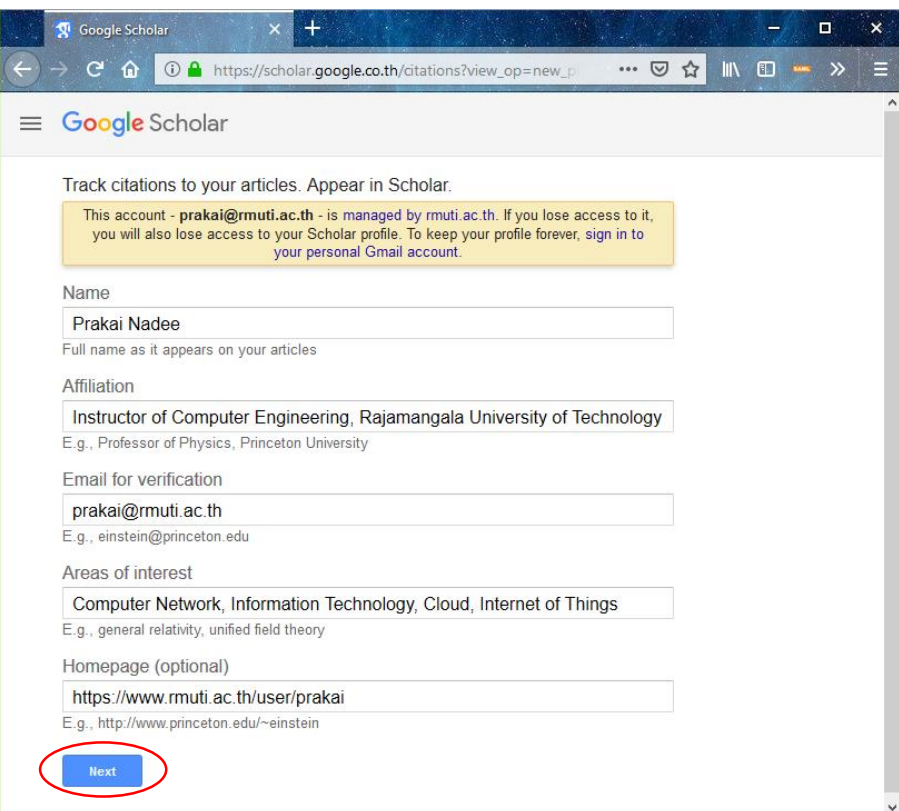

**ภาพที่6** ตัวอย่างการยืนยันข้อมูลส่วนตัว

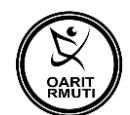

10. หากเจ้าของโปรไฟล์ไม่มีบทความหรืองานวิจัย Google Scholar จะแจ้งผลการสืบค้นว่า ไม่พบ บทความหรืองานวิจัย ดังภาพที่ 7

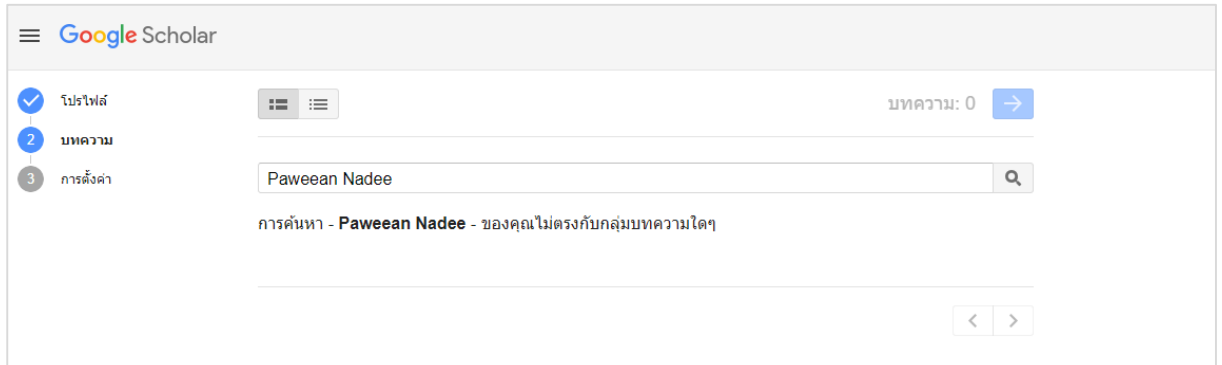

**ภาพที่6** หน้าจอแสดงผลกรณีที่ผู้ใช้ไม่มีบทความหรืองานวิจัยถูกเผยแพร่ในเว็บไซต์

11. กรณีผู้ใช้ซึ่งเป็นเจ้าของโปรไฟล์ มีบทความหรืองานวิจัยที่เผยแพร่ในเว็บไซต์ Google Scholar จะจัดแสดงรายการ (item list) คลิกเลือกรายการ

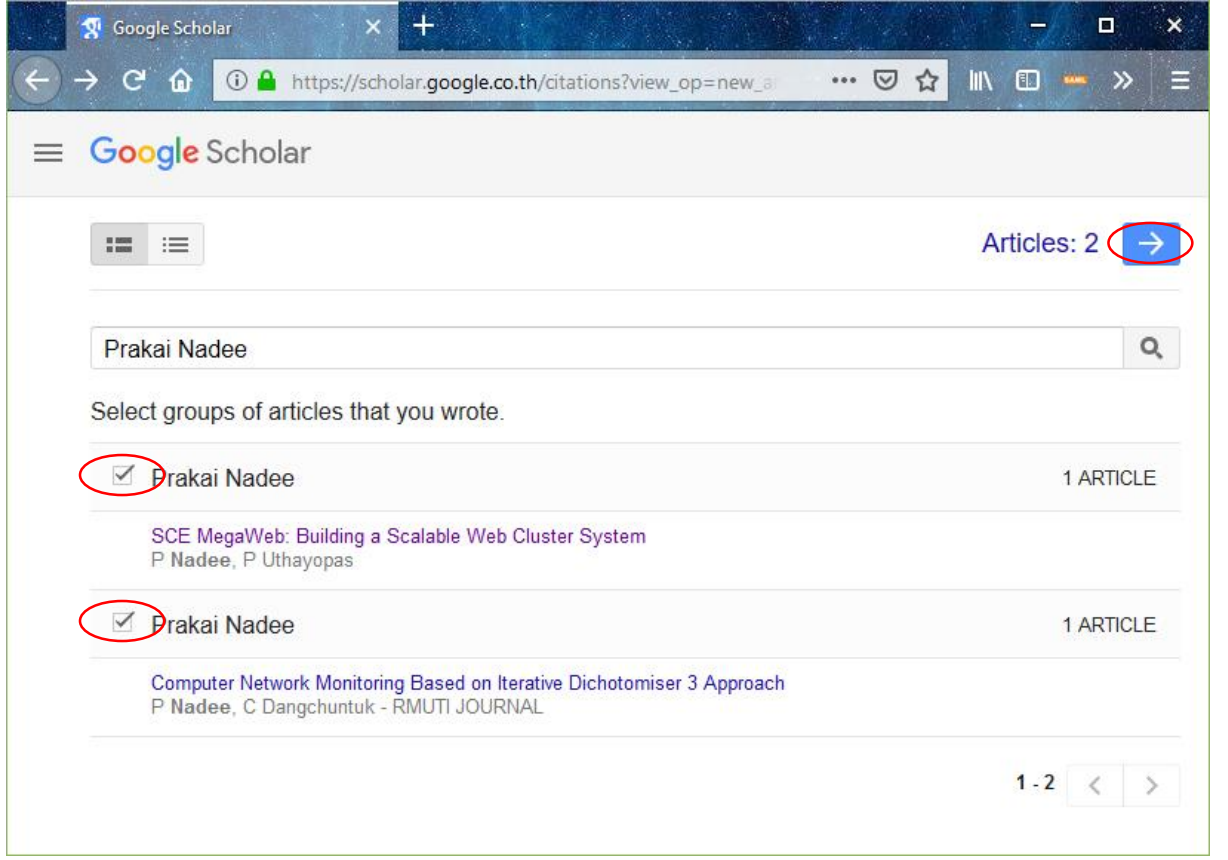

**ภาพที่7** หน้าจอแสดงบทความหรืองานวิจัยที่เผยแพร่ในเว็บไซต์ Google Scholar

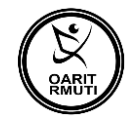

12. การตั้งค่าแจ้งเตือนต่างๆ จาก Google Scholar ให้ดังภาพที่ 8 คลิก Done

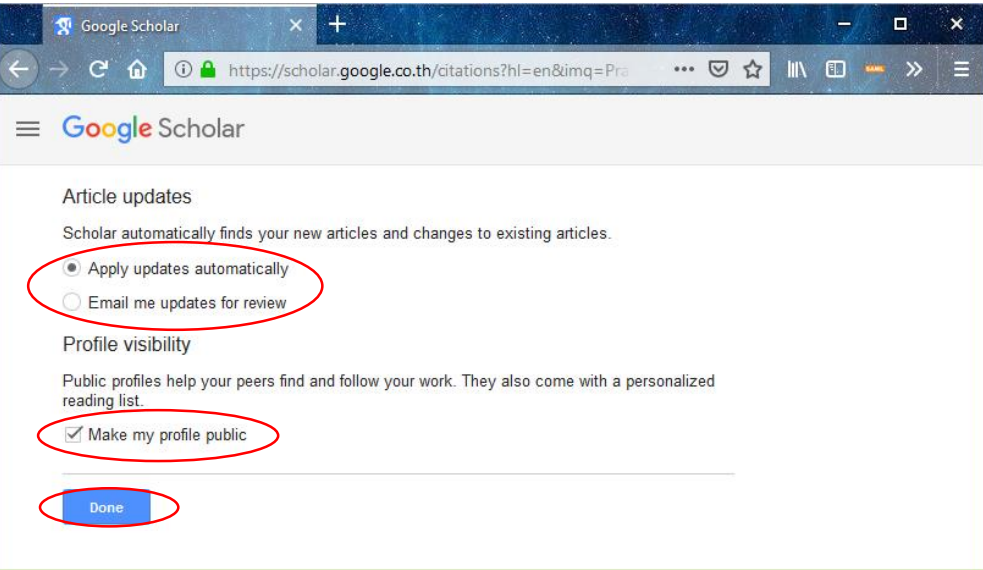

# **ภาพที่8** หน้าจอการตั้งค่าการอัปเดตบทความ

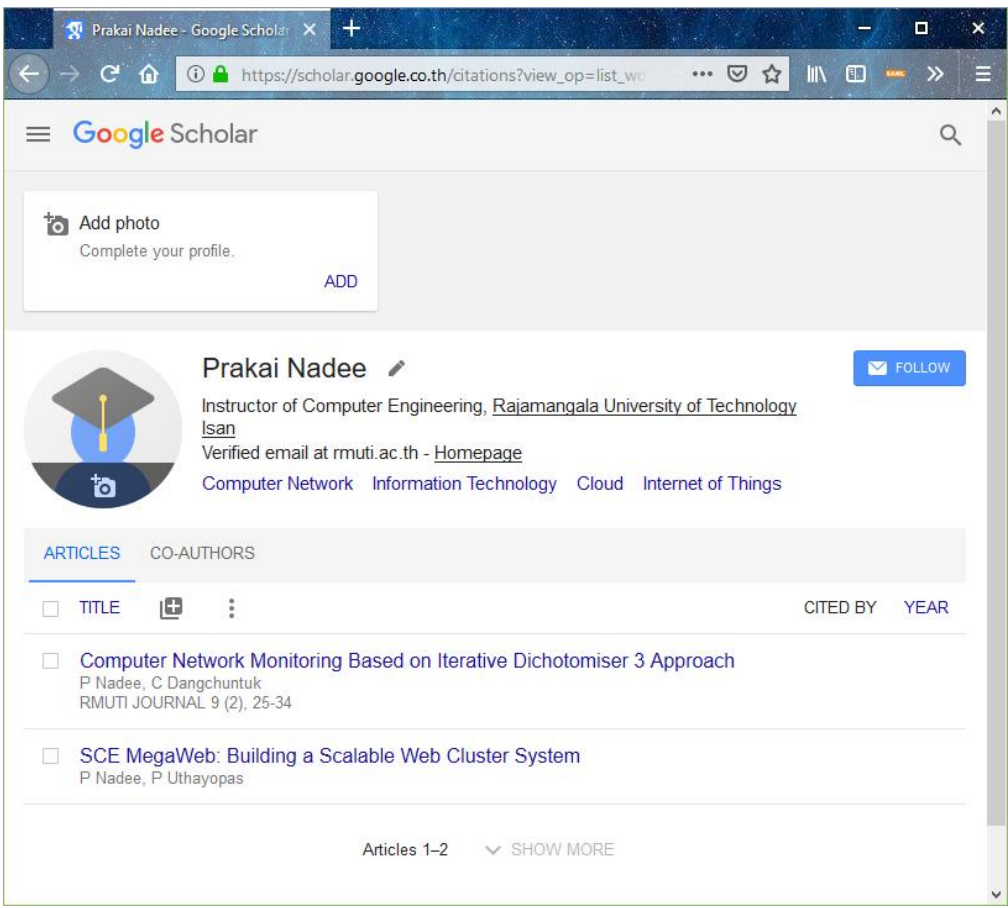

**ภาพที่9** หน้าจอแสดงผลบทความวิชาการและงานวิจัย

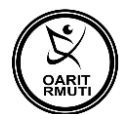

#### **เอกสารอ้างอิง**

About Google Scholar. Retrieved March 1, 2019 from http://www.google.co.th/ intl/th/scholar/about.html

คู่มือการใช้งาน Google Scholar สำนักงานประกันคุณภาพ มหาวิทยาลัยรังสิต